# **Navigation**

#### **Purpose**

This job aid shows employees how to access to Workday anytime, from anywhere using their personal computer or mobile devices.

### **Access Workday from your Personal Computer**

To access Workday from your personal computer, you must have IE11 or higher, use Google Chrome, Firefox or Safari.

**1.** From your personal computer, **type** the Workday URL below in your browser and hit enter:

<https://wd5.myworkday.com/magellanhealth/login.flex>

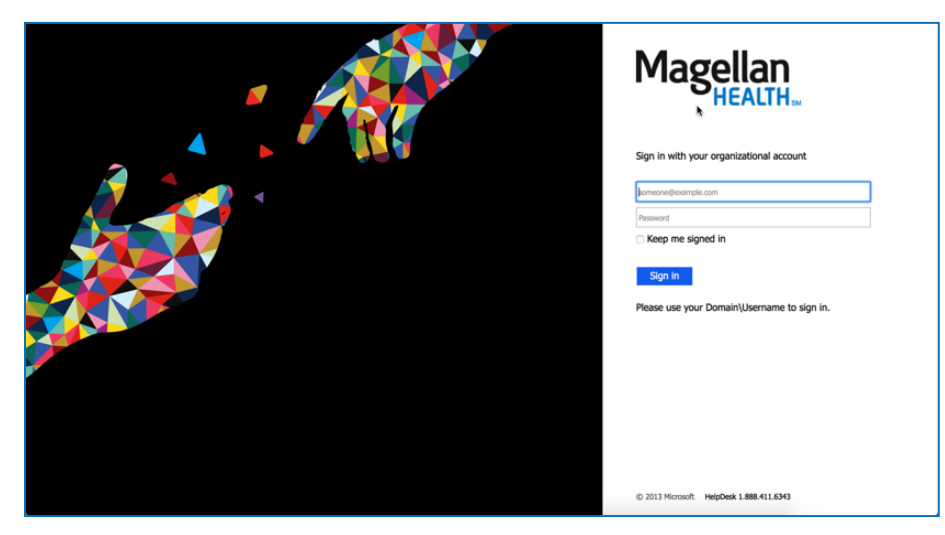

The Magellan Workday Login screen will display.

- **2. Type** your Magellan email address (e.g. Jdoe@magellanhealth.com) or your LAN ID. If using your LAN ID, you must first type "MBH\" (e.g. MBH\JDoe).
- **3. Type** your Magellan password.

#### **Access Workday from your Mobile Device**

Using the mobile responsive design link allows you to access Workday from any device, sizes the display to that screen and allows you to complete all tasks/activities as you would if sitting at your work station.

**1.** From your mobile device, copy/paste or type this URL in your browser:

<https://wd5.myworkday.com/magellanhealth/d/home.htmld>

The Magellan Workday Login screen will display.

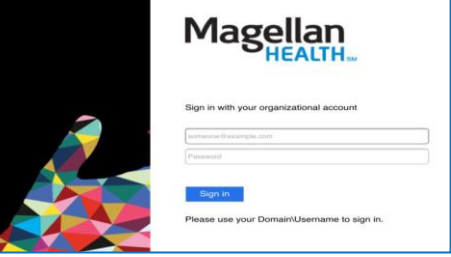

- **2. Type** your Magellan email address (e.g. Jdoe@magellanhealth.com).
- **3. Type** your Magellan password.

To save as a desktop icon on your mobile device:

- IOS Devices: While in Safari, click the bottom middle button  $\begin{matrix} \begin{matrix} \cdot & \cdot & \end{matrix} \\ \end{matrix}$  on  $\begin{matrix} \begin{matrix} \cdot & \cdot \\ \cdot & \end{matrix} \\ \end{matrix}$  and then click "Add to Home Screen".
- Android Devices: While in the internet, click the three ellipses button  $\|\star\|$  www.google.com  $\|\cdot\|$   $\longrightarrow$  and then

click "Add shortcut to Home Screen".

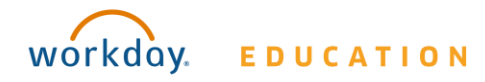

# **Navigation**

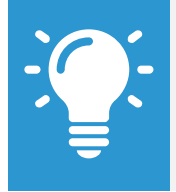

**Note**: This is not the Workday App. If you install the Workday App, you will be required to enter your user name and password *every time*, and you may not have access to your full Workday Desktop.

## **Troubleshooting**

**IOS Device** – "The link can not be found"

- **1.** Go into your Settings.
- **2.** Click on the Safari settings.
- **3.** Click to "Clear History and Website Data"
- **4.** Make sure that "Block Cookies" is marked as "Allow from Websites I Visit".

**Android Device** – "The link can not be found"

- **1.** Go into your internet settings from the three ellipses
- **2.** Click "Settings"
- **3.** Click "Privacy"
- **4.** Select "Browsing History", "Cache" and "Cookies", and then click Delete.

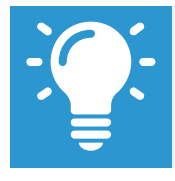

**TIP**: When you change your password on your Magellan computer – which is required every 90 days – you will need to also log in to the Mobile Responsive Design link using your new password.

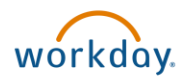